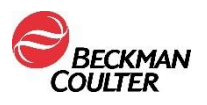

#### **DRINGENDE SICHERHEITSINFORMATION**

#### AQUIOS CL-Durchflusszytometrie-System (Teilenr. B30166) Alle Software-Versionen (2.0, 2.0.1 und 2.1) Alle Anwendungen

Sehr geehrter Beckman Coulter (BEC)-Kunde,

Dieses Schreiben enthält aktualisierte Informationen zu unserer vorherigen Kommunikation (mit Datum vom 9. Oktober 2017) hinsichtlich duplizierter Probenanforderungen, die zu einer falschen Identifizierung von Proben führen, wenn AQUIOS CL-Systeme mit einem Laborinformationssystem (LIS) verbunden sind. Dieses Schreiben enthält wichtige Informationen, die eine sofortige Reaktion von Ihrer Seite erfordern. Die Informationen in diesem Schreiben ersetzen die Anweisungen, die Sie in der ursprünglichen Mitteilung vom 9. Oktober 2017 erhalten haben.

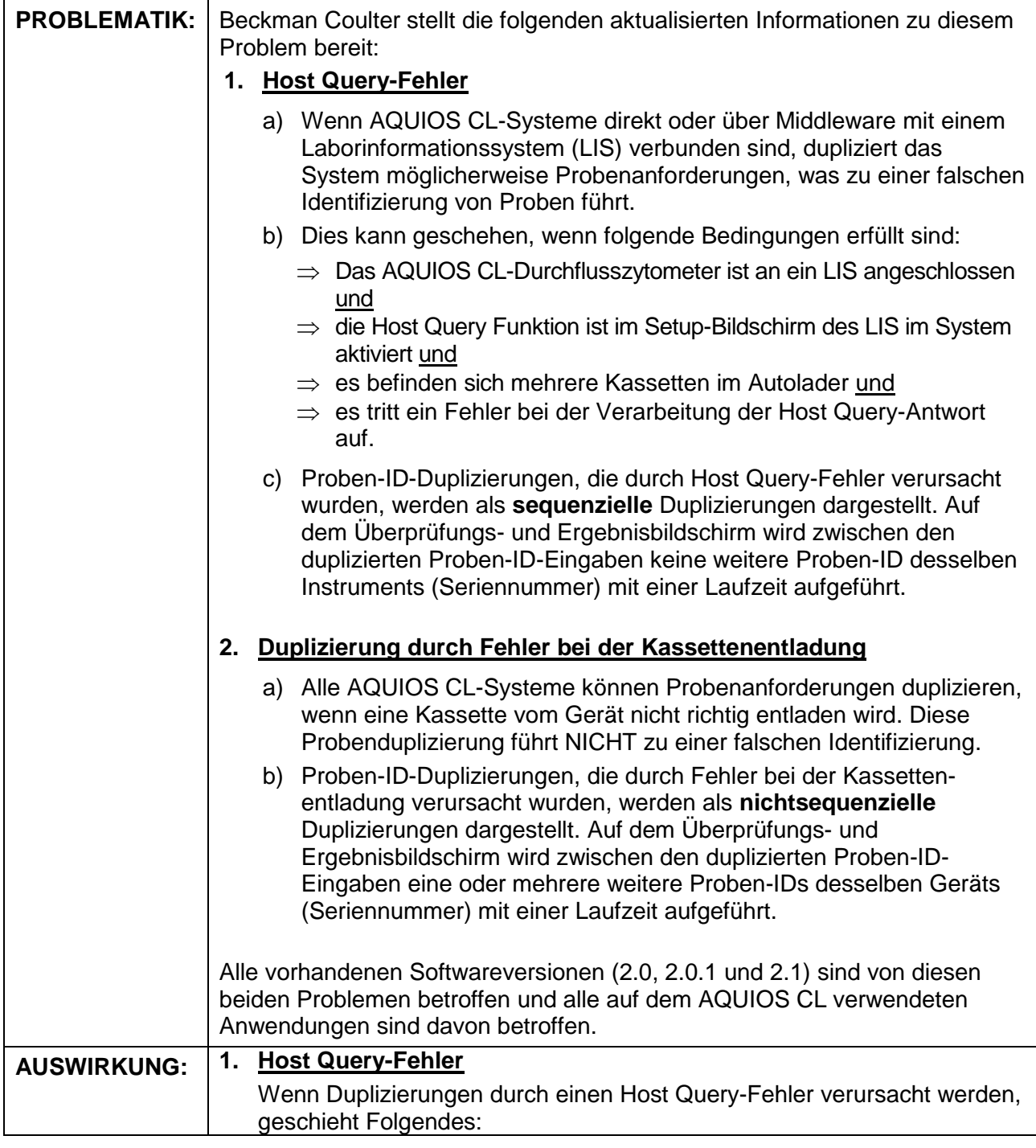

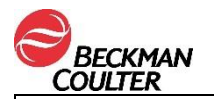

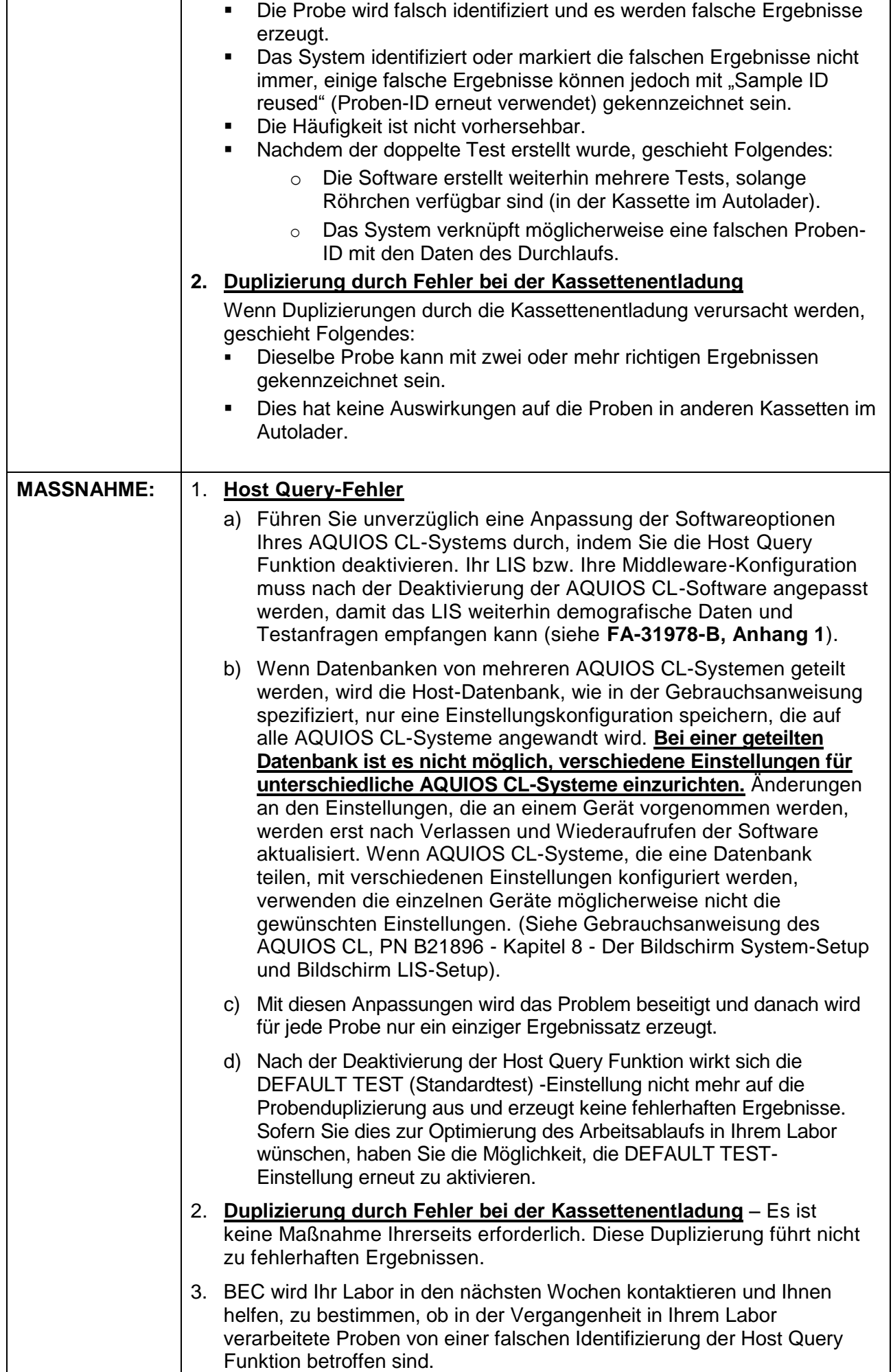

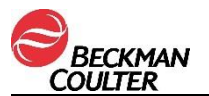

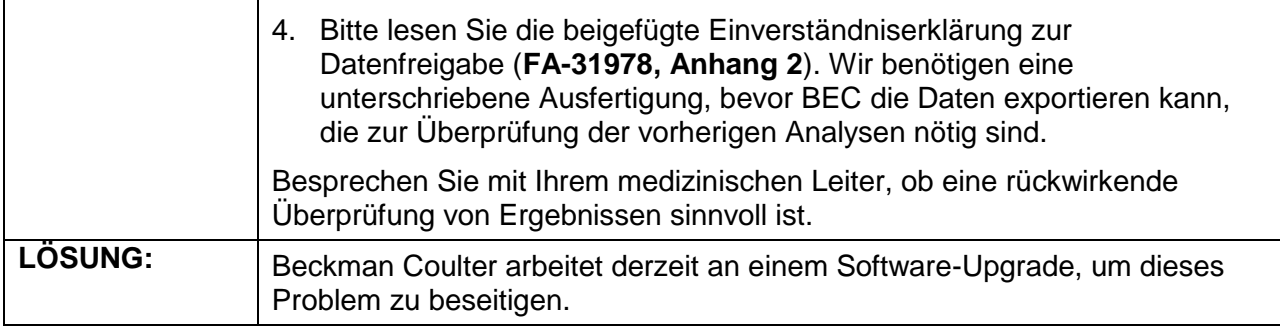

Bitte informieren Sie alle Mitarbeiter in Ihrem Labor über dieses Schreiben und bewahren Sie diese Benachrichtigung als Bestandteil der Qualitätssicherungsdokumentation Ihres Labors auf. Falls Sie eines der betroffenen Produkte an andere Labore weitergeleitet haben, möchten wir Sie bitten, diesen eine Kopie des vorliegenden Schreibens auszuhändigen.

Für unsere Dokumentation bitten wir Sie, uns den Eingang dieses Schreibens innerhalb von 10 Tagen zu bestätigen.

Bei Fragen zu dieser Mitteilung wenden Sie sich bitte an den für Sie zuständigen Außendienstmitarbeiter oder rufen Sie unsere Hotline in Krefeld an (Tel. +49 (0)2151 / 333-666).

Wir bedauern die Unannehmlichkeiten, die durch diese Meldung Ihrem Labor entstehen.

Mit freundlichen Grüßen

Anlage: Empfangsbestätigung

*Beckman Coulter, das stilisierte Logo und die hierin genannten Marken von Produkten und Dienstleistungen von Beckman Coulter sind Marken oder eingetragene Marken von Beckman Coulter, Inc. in den USA und in anderen Ländern.*

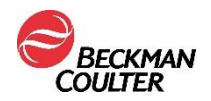

## **FA-31978-B, Anhang 1**

#### **Anweisungen zur Deaktivierung der Host Query Funktion in der AQUIOS CL-Software**

Weiterführende Informationen sind in der Gebrauchsanweisung des AQUIOS CL, PN B21896, Kapitel 8 – Setup-Bildschirm Laborinformationssystem zu finden. Diese Maßnahme muss von Benutzern mit Administratorfunktion durchgeführt werden.

- 1. Wählen Sie auf der rechten Seite des Bildschirms. Die Software öffnet sich im **Bereich**
- 2. Klicken Sie auf die Schaltfläche LIS Setup (LIS-Setup) .
- 3. Deaktivieren Sie "Use Host Query for Requests" (Host Query für Anforderungen verwenden).
- 4. Wählen Sie "Save" (Speichern) auf diesem Bildschirm, bevor Sie zu einem anderen Bereich der Software wechseln.

**LIS Setup** 

5. Wählen Sie unten auf der Statusleiste das Symbol "LIS Status" (LIS-Status), um den Bildschirm LIS-Informationen anzuzeigen.

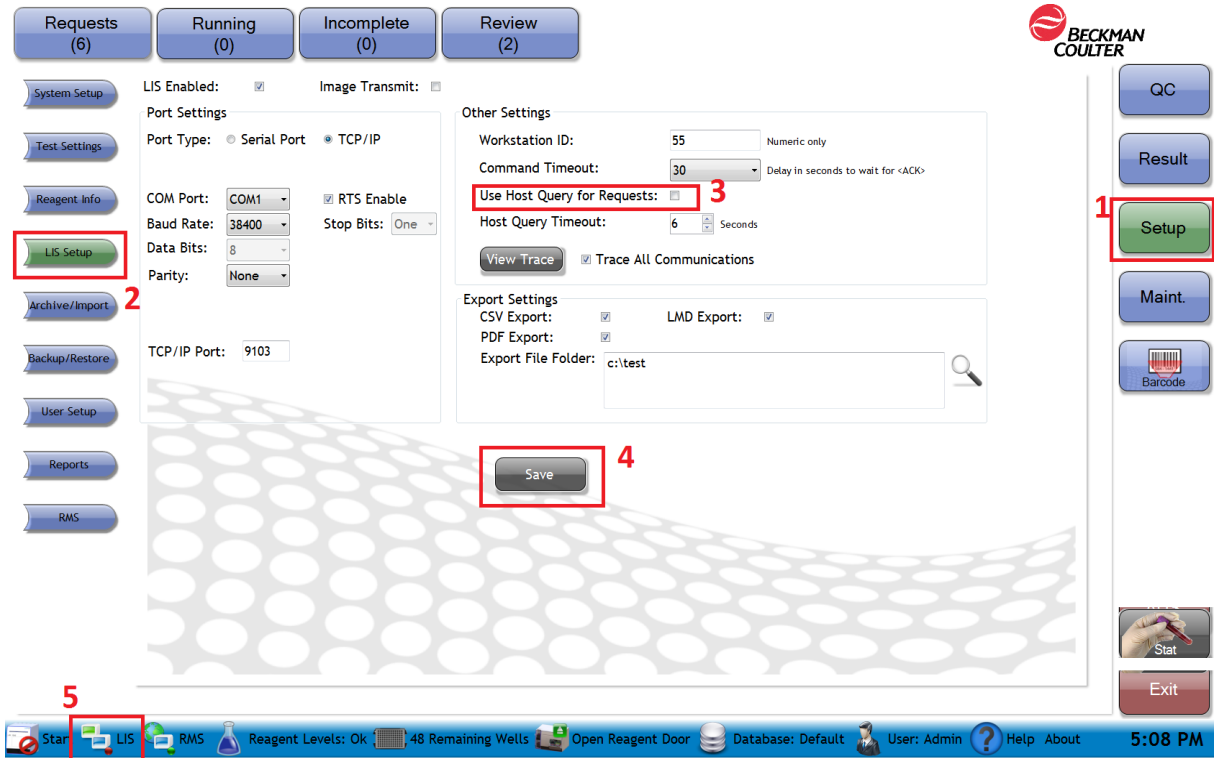

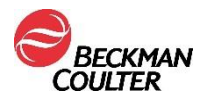

6. Klicken Sie auf "OFF", um die LIS-Verbindung abzuschalten. Klicken Sie dann auf "ON", um die LIS-Verbindung erneut einzuschalten.

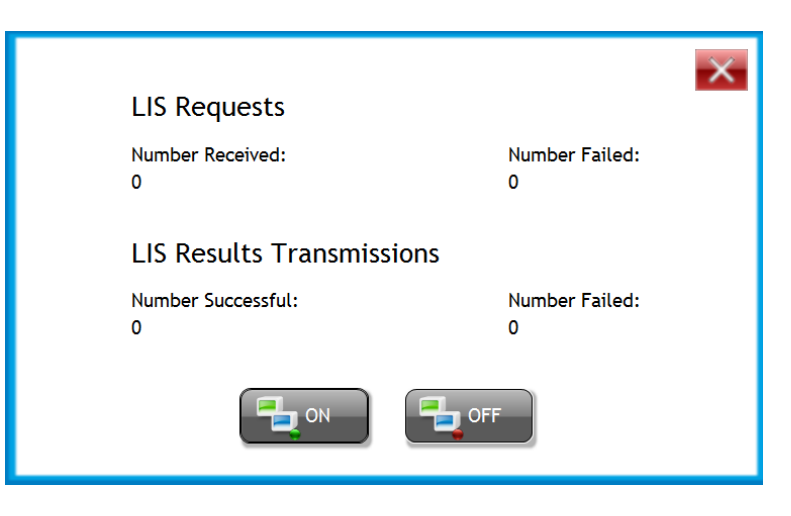

- 7. Wenn Ihr AQUIOS CL-System direkt mit einem LIS verbunden ist, müssen Sie sich an den LIS-Support Ihres Labors wenden und um die Deaktivierung der Host Query Funktion bitten.
- 8. Wenn Ihr AQUIOS CL-System mit einer Middleware verbunden ist, müssen Sie sich an den Middleware-Support wenden und um die Deaktivierung der Host Query Funktion bitten. Die Host Query Funktion muss nur im Middleware-System deaktiviert werden. Die LIS-Systemkonfiguration muss nicht geändert werden.
- 9. Wenn Sie ein Instrument Manager System von Data Innovations verwenden, das von Beckman Coulter unterstützt wird, führen Sie bitte die Schritte im Abschnitt "Disabling Host Query in Data Innovations Middleware" durch. Die Host Query Funktion muss nur im Middleware-System von Data Innovations deaktiviert werden. Die LIS-Systemkonfiguration muss nicht geändert werden.
- 10. Nach der Deaktivierung der Host Query Funktion wirkt sich die DEFAULT TEST (Standardtest) -Einstellung nicht mehr auf die Probenduplizierung aus und erzeugt keine fehlerhaften Ergebnisse. Sofern Sie dies zur Optimierung des Arbeitsablaufs in Ihrem Labor wünschen, haben Sie die Möglichkeit, die DEFAULT TEST-Einstellung erneut zu aktivieren.

## **ZUSÄTZLICHE INFORMATIONEN**

Nach der Deaktivierung der AQUIOS-Software geschieht Folgendes:

- Alle Proben im Autolader, denen keine Testanfrage zugeordnet wurde, werden nicht verarbeitet und werden als Einträge in der Schaltfläche "Incomplete" (Unvollständig) erscheinen, es sei denn "DEFAULT TEST" (Standardtest) wurde aktiviert.
- Wurde DEFAULT TEST aktiviert, werden die Proben im Autolader ohne Testanfrage entsprechend den DEFAULT TEST-Einstellungen vorbereitet.
- Dies wirkt sich nicht auf die Konfiguration der Testcodes oder das Hochladen der Ergebnisse aus.
- Die AQUIOS CL-Software erstellt nach dem Scannen des Barcodes eines Röhrchen, das sich in der Kassette befindet, keinen Auftrag.
- Wenn die Host Query Funktion in der AQUIOS-Software, aber nicht im LIS oder in der Middleware deaktiviert wurde, geschieht Folgendes: Die Testanforderungen und demografischen Daten, die in das LIS eingegeben wurden, stehen nicht in der AQUIOS CL-Software zur Verfügung, es sei denn, sie wurden manuell eingegeben.
- Wenn die Host Query Funktion in der AQUIOS-Software UND im LIS oder in der Middleware deaktiviert wurde, geschieht Folgendes: Testanforderungen und demografische Daten, die in das LIS eingegeben wurde, werden dann an den AQUIOS Bildschirm "Request" (Anforderung) gesendet, wenn das LIS das nächste Mal mit der AQUIOS LIS-Software kommuniziert bzw. wenn die nächste automatische LIS-Kommunikation mit der AQUIOS LIS-Software stattfindet.

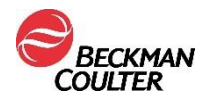

## **Deaktivierung der Host Query Funktion in Data Innovations Middleware**

- 1. Öffnen Sie den "Instrument Manager" in der "DI Workstation".
- 2. Loggen Sie sich als "IM\_ADMIN" ohne Passwort ein.

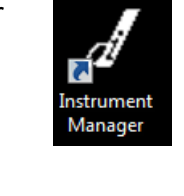

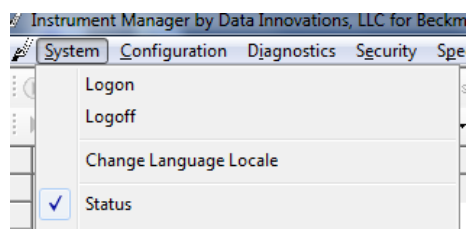

- 3. Wählen Sie im Hauptmenü oben links im Bildschirm "System" und dann "Status" aus dem Drop-Down-Menü.
- 4. Rechtsklicken Sie auf die einzelnen AQUIOS-Geräte und wählen Sie "Stop Selected Connection" aus. Warten Sie bis der Verbindungsstatus auf "OFF" wechselt.

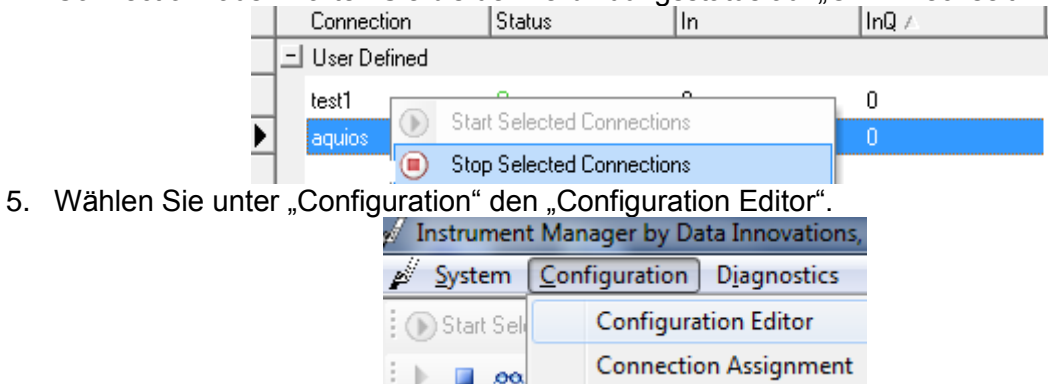

6. Wählen Sie die Aquios-Konfiguration aus der Liste und klicken Sie auf "Properties" (Eigenschaften). Der Name und die Beschreibung sind benutzerdefinierte Felder, d. h. die AQUIOS-Geräte können nach Seriennummer oder nach einer anderen laboreigenen Bezeichnung für das Gerät angeführt sein.

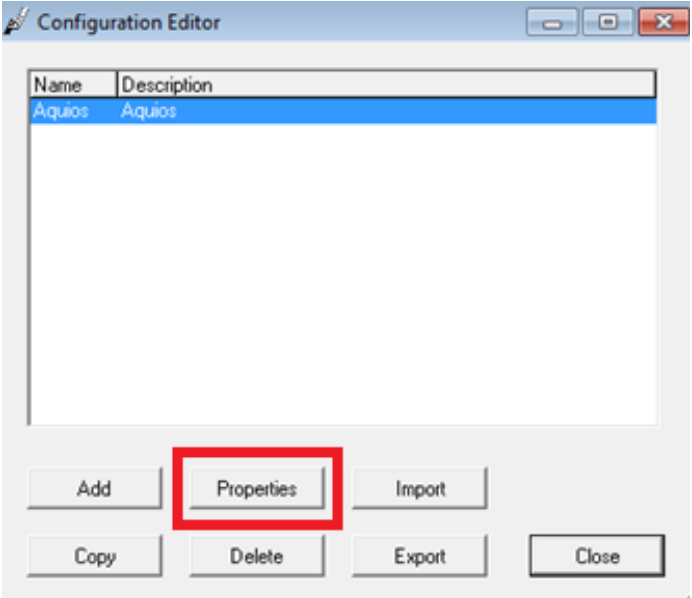

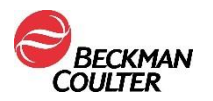

7. Wählen Sie auf dem Bildschirm "Configuration Properties" die Option "Driver Properties" aus.

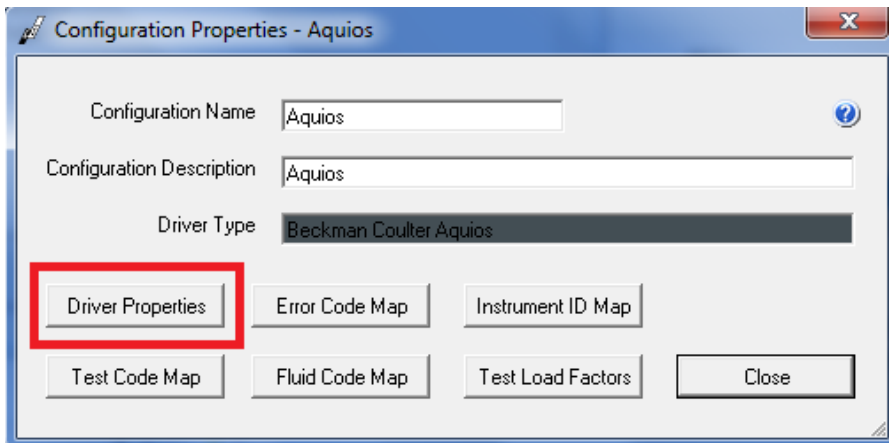

8. Wird der AQUIOS-Konfigurationsbildschirm nicht geöffnet, klicken Sie auf die Schaltleiste und wählen dort "AQUIOS Configuration" aus. Wählen Sie unter "Query Mode" in der Schaltfläche "Standard Configuration" im Bildschirm "Beckman Coulter AQUIOS Configuration" die Option "No" aus.

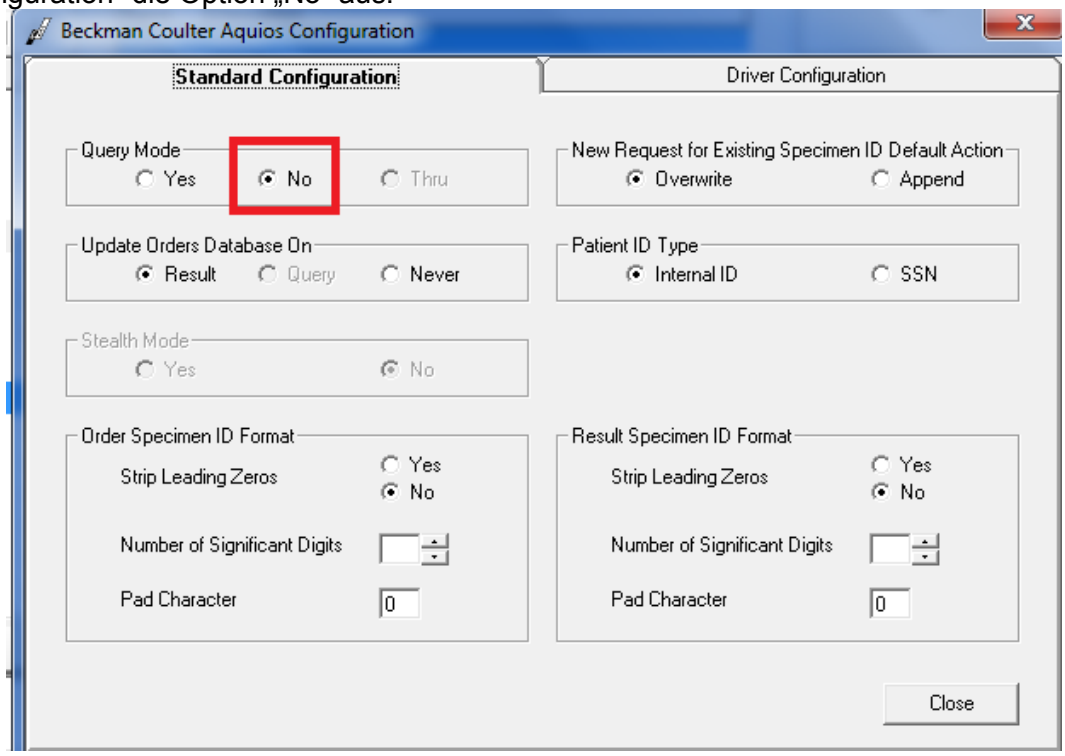

- 9. Klicken Sie auf allen "Configuration"-Bildschirmen auf "Close".
- 10. Ist das Status-Fenster nicht geöffnet, wählen Sie im Hauptmenü "System Menu" und dann "Status". Rechtsklicken Sie auf die einzelnen AQUIOS-Geräte und wählen Sie "Start Selected Connection" aus.
- 11. Wenn das AQUIOS-System eingeschaltet ist, wird der Status auf ON wechseln. Ist die AQUIOS-Software ausgeschaltet, bleibt der Status auf "connecting", bis die Software aufgerufen wird.

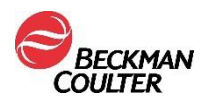

## **FA-31978-B, Anhang 2**

#### **HINWEIS AN KUNDEN UND EINWILLIGUNG ZUR DATENERFASSUNG**

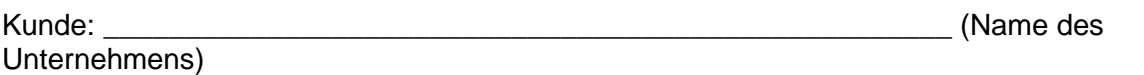

Die Sicherheit unserer Produkte und die Gesundheit unserer Patienten steht für Beckman Coulter an erster Stelle. In Übereinstimmung mit unseren Qualitätssystemen und den aufsichtsrechtlichen Anforderungen möchten wir die Einwilligung Ihres Labors einholen, damit unsere Softwareingenieure die Daten und die Systemprotokolle der folgenden Geräte eingehender untersuchen können:

AQUIOS CL ("Gerät")

Die Standorte und die Seriennummern für die Geräte sind in Anhang A angeführt.

Wir möchten Sie darauf hinweisen, dass einige der Informationen, die in den Geräten gespeichert sind, unter den entsprechenden Datenschutzgesetzen als personenbezogene Daten gelten können. Diese Informationen werden in die USA übertragen. Dort werden Sie zu Qualitätszwecken analysiert. Die Daten werden nur zu diesem Zweck verwendet. In Übereinstimmung mit den zutreffenden rechtlichen Anforderungen kann es vorkommen, dass Informationen an Gesundheitsbehörden in den USA und anderen Ländern gemeldet werden müssen. Wir werden die Daten aus der Gerätedatenbank übertragen. Dazu können unter anderem Archive im gerät oder einem anderen Speicherort zählen, die wiederhergestellt werden.

- Zu den Informationen, die aus dem Gerät gewonnen werden können, zählen unter anderem:
	- Probenidentifikationsnummer
	- Datum der Probenentnahme
	- Sonstige: \_\_\_\_\_\_\_\_\_\_\_\_\_\_\_\_\_\_\_\_\_\_\_\_\_\_\_\_\_\_\_\_\_\_\_\_\_\_\_

Patientennamen werden nicht erfasst.

Es werden zum Schutz der erfassten Daten angemessene verwaltungstechnische, technische und physische Maßnahmen ergriffen. Beckman Coulter wird den Zugang zu den Daten auf die Mitarbeiter, Vertreter und Auftragsnehmer beschränken, die ein legitimes Geschäftsinteresse daran haben, darauf zuzugreifen, um uns bei der Durchführung der Qualitätskontrolle und der aufsichtsrechtlichen Berichterstattung zu unterstützen.

Wie bereits angegeben, wird Beckman Coulter die Daten für die in dieser Mitteilung bekannt gegebenen Zwecke grenzüberschreitend übertragen. Die Daten werden in den Vereinigten Staaten gespeichert und Beckman Coulter wird in den USA darauf zugreifen.

#### \_\_\_\_\_\_\_\_\_\_\_\_\_\_\_\_\_\_\_\_\_\_\_\_\_\_\_ **EINWILLIGUNG ZUR DATENERFASSUNG UND DATENVERARBEITUNG**

Ich erkläre, dass ich die Mitteilung oben gelesen und verstanden habe und ich meine Einwilligung zu der in dieser Mitteilung beschriebenen Datenerfassung gebe. Mir ist bewusst, dass die Daten in Übereinstimmung mit den Richtlinien von Beckman Coulter und lokalen Vorschriften vertraulich behandelt werden.

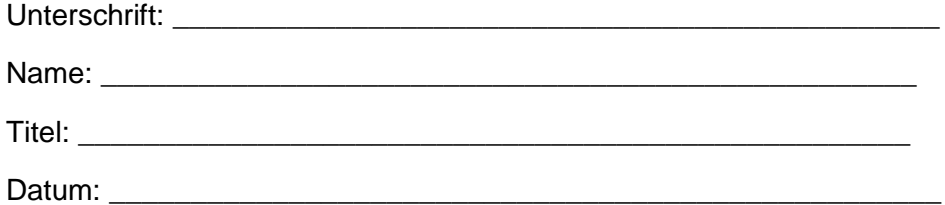

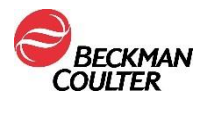

#### **ANHANG A**

#### **Gerätestandort und Seriennummer**

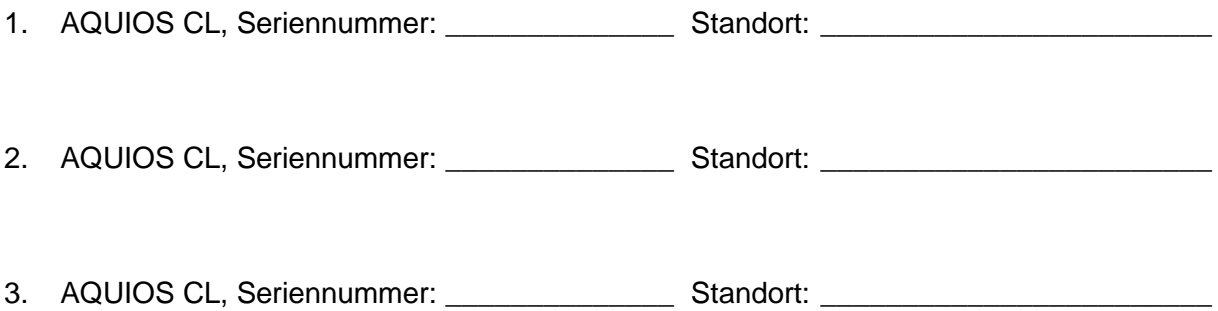

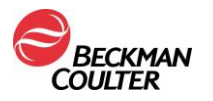

#### **Skript für Callcenter/technischen Kundendienst/Außendienst**

*Anweisungen für Mitarbeiter des Callcenters/technischen Kundendienstes/Außendienstes:*

- *1. Dies ist eine Benachrichtigung zu einer Korrekturmaßnahme (FSN-31978-B) für folgendes Problem: Wenn AQUIOS CL-Systeme mit einem LIS verbunden sind, dupliziert das System möglicherweise Probenanforderungen, was zu einer falschen Identifizierung von Proben führt.*
- *2. Dieses Schreiben ist eine aktualisierte Benachrichtigung zu unserer früheren Mitteilung vom 9. Oktober 2017 in Bezug auf duplizierte Probenanforderungen, die zu einer falschen Identifizierung von Proben führt, wenn das AQUIOS CL-System in Verbindung mit einem Laborinformationssystem (LIS) verwendet wird. Diese Informationen ersetzen die Anweisungen in der ursprünglichen Benachrichtigung vom 9. Oktober 2017.*
- *3. Dokumentieren Sie jeden Anruf in Oracle oder dem entsprechenden Antwortformular.*
- *4. Drucken, unterschreiben und datieren Sie den Oracle-Bericht für die Regulatory-Dateien.*

Mein Name ist \_\_\_\_\_\_\_\_\_\_\_\_\_\_\_\_, vom technischen Kundendienst von Beckman Coulter. Ich wende mich heute an Sie, um Sie über die aktualisierte Benachrichtigung zu einer früheren BEC-Mitteilung vom 9. Oktober 2017 zu informieren, die sich auf duplizierte Probenanforderungen bezieht, die zu einer falschen Identifizierung von Proben führen, wenn das AQUIOS CL-System in Verbindung mit einem Laborinformationssystem (LIS) verwendet wird. **Diese Informationen ersetzen die Anweisungen in der ursprünglichen Benachrichtigung vom 9. Oktober 2017.**

Wenn AQUIOS CL-Systeme mit einem LIS verbunden sind, dupliziert das System möglicherweise Probenanforderungen, was zu einer falschen Identifizierung von Proben führt. Wenn dieser Fehler auftritt, wird die Probe falsch identifiziert und es können falsche Ergebnisse erzeugt werden. Hinzu kommt, dass das System falsche Ergebnisse nicht erkennt oder markiert. Alle vorhandenen Softwareversionen (2.0, 2.0.1 und 2.1) sind von diesem Problem betroffen und alle auf dem AQUIOS CL verwendeten Anwendungen sind davon betroffen (Tetra, PLG und kundenspezifische Tests).

Gemäß unseren Unterlagen haben Sie ein oder mehrere AQUIOS CL Durchflussmesssysteme (Teilenummer B30166) in Ihrem Labor. Führen Sie bitte wegen des genannten Problems unverzüglich eine Anpassung der Softwareoptionen Ihres AQUIOS CL-Systems durch, indem Sie die Host-Query Funktion auf Ihrem Gerät deaktivieren. Dadurch wird das Problem beseitigt und danach wird für jede Probe nur ein einziger Ergebnissatz erzeugt (siehe AQUIOS Gebrauchsanweisung P/N B21896, Kapitel 8, S. 8-12). Nachdem die Host-Query Funktion deaktiviert wurde, hat die Einstellung DEFAULT TEST keine Auswirkungen mehr auf die Duplizierung von Proben und die Erzeugung von falschen Ergebnissen. Sie können die Einstellung DEFAULT TEST wieder aktivieren, wenn es Ihren Arbeitsabläufen im Labor dienlich ist.

#### *BEC-Mitarbeiter – Wählen Sie eine der folgenden Optionen, je nach Antwort des Kunden:*

- $\Box$  Ja, ich habe die Informationen in der beiliegenden Mitteilung von Beckman Coulter gelesen und verstanden. Alle relevanten Mitarbeiter wurden über den Inhalt informiert, alle erforderlichen Maßnahmen wurden ergriffen und die Aufzeichnungen werden als Teil der Dokumentation unseres Laborqualitätssystems aufbewahrt. *BEC-Mitarbeiter – Fragen Sie nach dem Namen und den Kontaktdaten des Kunden, mit dem Sie sprechen, und dokumentieren Sie dies.*
- □ Nein, wir haben die dringende Sicherheitsmitteilung von Beckman Coulter bezüglich dieses Problems nicht erhalten. *(Senden Sie das Schreiben und das Antwortformular, das Sie mit diesem Skript erhalten haben, an den Kunden.)*
- □ Wir besitzen dieses Produkt nicht. *BEC-Mitarbeiter – Fragen Sie nach dem Namen und den Kontaktdaten des Kunden, mit dem Sie sprechen, und dokumentieren Sie dies. Fragen Sie den Kunden, ob er weiß, wo sich das Produkt befindet.*

Kundenname:

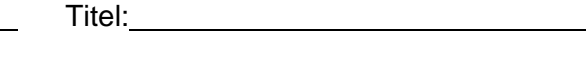

Tel.: E-Mail:

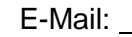

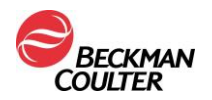

Unterschrift/Datum der Kontaktaufnahme durch den Servicetechniker im Außendienst:

Bitte geben Sie diese Informationen an alle Labormitarbeiter weiter. Wenn Sie Fragen zu den heute erhaltenen Informationen haben, wenden Sie sich bitte an Ihren zuständigen Vertreter von Beckman Coulter.

Wir entschuldigen uns vielmals für eventuelle Unannehmlichkeiten, die Ihrem Labor dadurch entstanden sind.

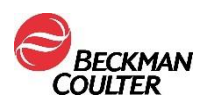

#### **EMPFANGSBESTÄTIGUNG**

## **DRINGENDE SICHERHEITSINFORMATION**

## AQUIOS CL-Durchflusszytometrie-System (Teilenr. B30166) Alle Software-Versionen (2.0, 2.0.1 und 2.1) Alle Anwendungen

*Adresse des Kunden*

#### **Bitte geben Sie für jedes AQUIOS CL System in Ihrem Labor die entprechenden Informationen in nachfolgende Tabelle ein:**

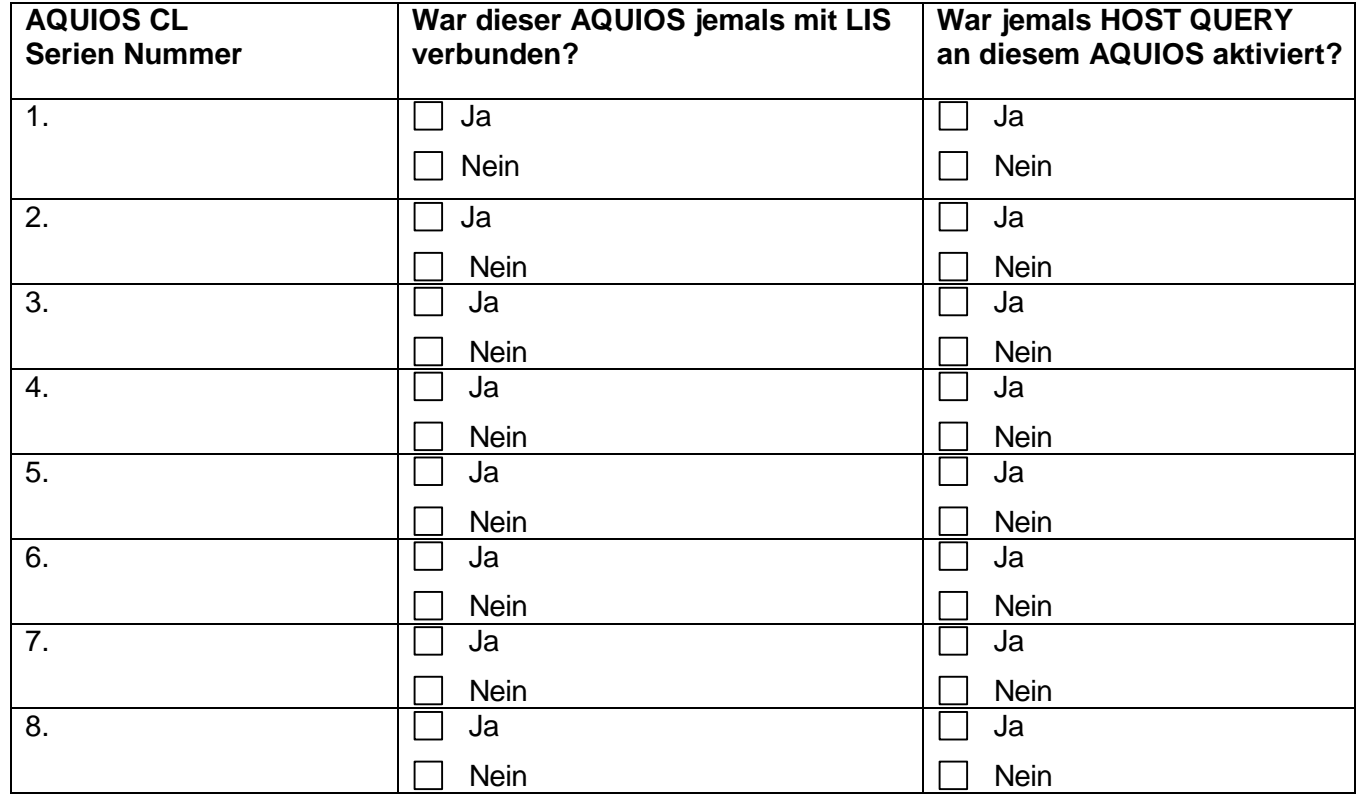

FSN-31978-B Seite 1 von 2

# **Bitte faxen Sie diese 2-seitige Empfangsbestätigung an folgende Faxnummer:**

**+49 (0)2161 54 89 55**

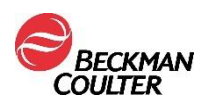

#### **EMPFANGSBESTÄTIGUNG**

### **DRINGENDE SICHERHEITSINFORMATION**

## AQUIOS CL-Durchflusszytometrie-System (Teilenr. B30166) Alle Software-Versionen (2.0, 2.0.1 und 2.1) Alle Anwendungen

*Adresse des Kunden*

Bitte überprüfen Sie Ihren Lagerbestand bezüglich der betroffenen Artikel und bestätigen Sie uns den Erhalt dieses Schreibens, indem Sie eine der nachfolgend genannten Optionen ankreuzen.

**Bitte faxen Sie diese 2-seitige Empfangsbestätigung anschließend an die unten angegebene Nummer.**

- □ Das/Die betroffene(n) Produkt(e) wird/werden von uns nicht/nicht mehr verwendet.
- □ Alle erforderlichen Maßnahmen wurden wie in der Sicherheitsinformation beschrieben ergriffen.

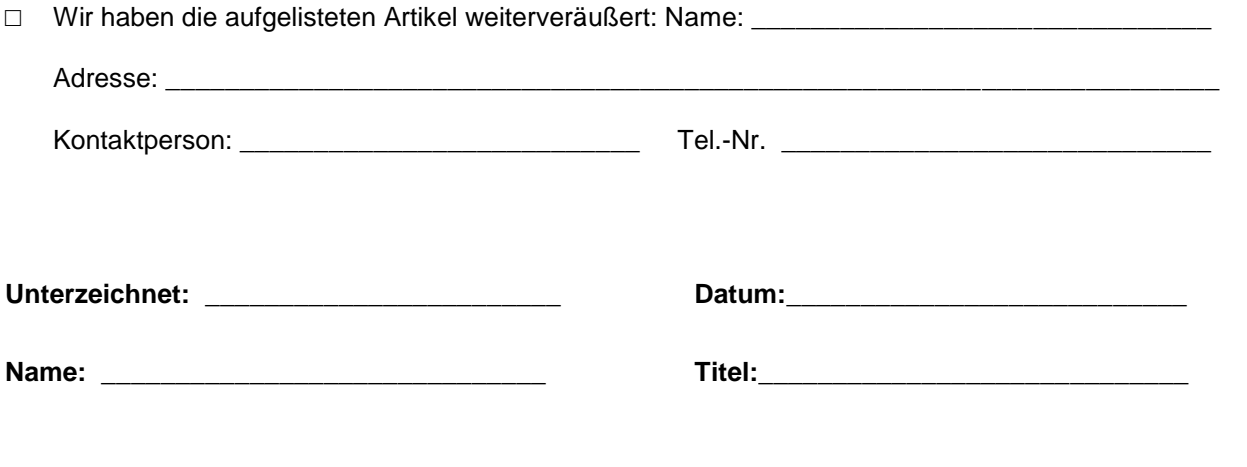

FSN-31978-B Seite 2 von 2

# **Bitte faxen Sie diese 2-seitige Empfangsbestätigung an folgende Faxnummer:**

# **+49 (0)2161 54 89 55**